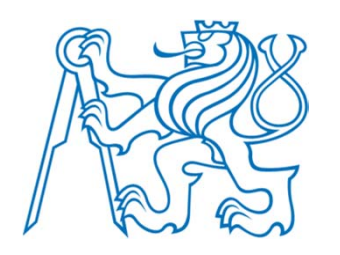

#### **AutoCAD® 2006**

### **Bloky, externí reference**

Radek Procházka(*prochazka@fel.cvut.cz*)

Projektování v elektroenergetice ZS 2010/11

#### Bloky

- obvykle více objektů, kombinovaných do jednoho
- objekty různých vlastností v různých hladinách
- blok vložený do aktuální hladiny zachovává informace z hladin, v nichž byl vytvořen
- –každý výkres obsahuje tabulku definic bloků
- – definice bloku může obsahovat prvky s dynamickým chováním (od verze 2006)
- dělení bloků z hlediska výkresu:
	- externí blok uložen v samostatném souboru *blok.dwg*
	- interní je obsažen pouze v daném výkrese (analogie "sgroupování" entit)

#### Tvorba a uložení bloků

- Využití:
	- Schématické značky (zásuvka, vypínač…)
	- –Opakované geometrie
	- Zm ěna měřítka n ěkolika objekt ů najednou
- Metody tvorby:
	- Definice bloku v aktuálním výkresu
	- –Výkresový soubor, vkládaný jako blok
	- – Výkresový soubor s podobnými definicemi (knihovna)
	- Editor blok ů nastavení dynamického chování bloku

#### Externí a interní blok

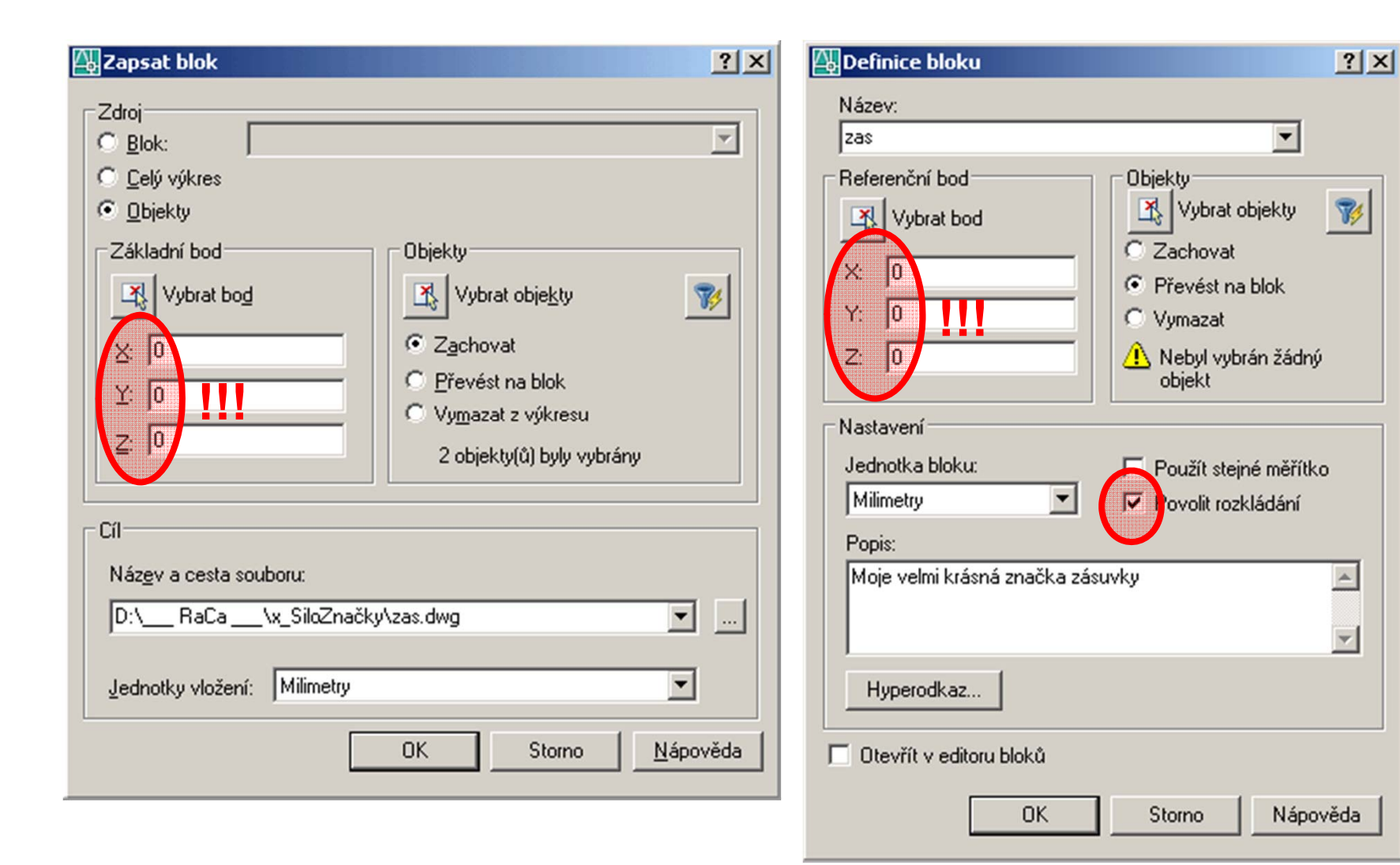

#### Tvorba bloků (doporučení)

- Je dobré:
	- – kreslit bloky do hladin, nezávislých na hladinách, do nichž bude blok vkládán
	- základní bod definovat do místa uchopení bloku
	- vytvořit adresář, do něhož budou uloženy externí bloky. Cestu k tomuto adresáři nastavit jako *cestu k pracovním podpůrným souborů<sup>m</sup>*
	- externí bloky nazývat zkrácenými názvy (místo *zasuvka.dwg* např. *zas.dwg*)
	- mít povoleno rozkládání bloku

# PROJEKTOVÁNÍ V ELEKTROENERGETICE

#### Cesta k podpůrným souborům

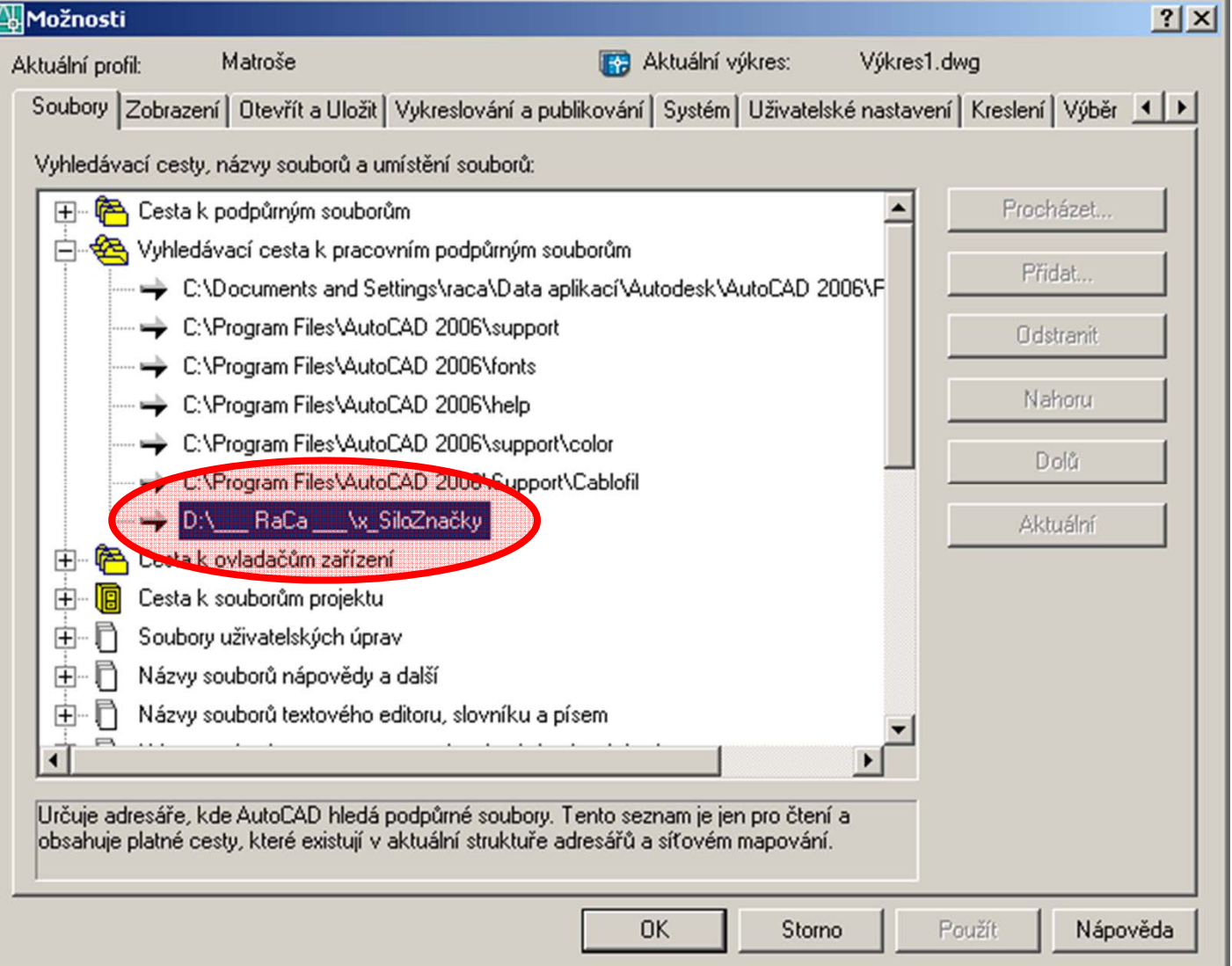

#### Bloky s atributy

- Atributy
	- – editovatelné texty svázané s nadefinovaným blokem
	- informace, uložené v atributech lze exportovat do externích aplikacích (mocným je spojení AutoCAD a MS Excel)
	- použití: např. hodnota jmenovitého proudu u jističů ve schématu rozvaděč<sup>e</sup>
- Postup
	- nakreslit objekt bloku
	- vytvořit definici atributu

#### **Bloky s atributy**

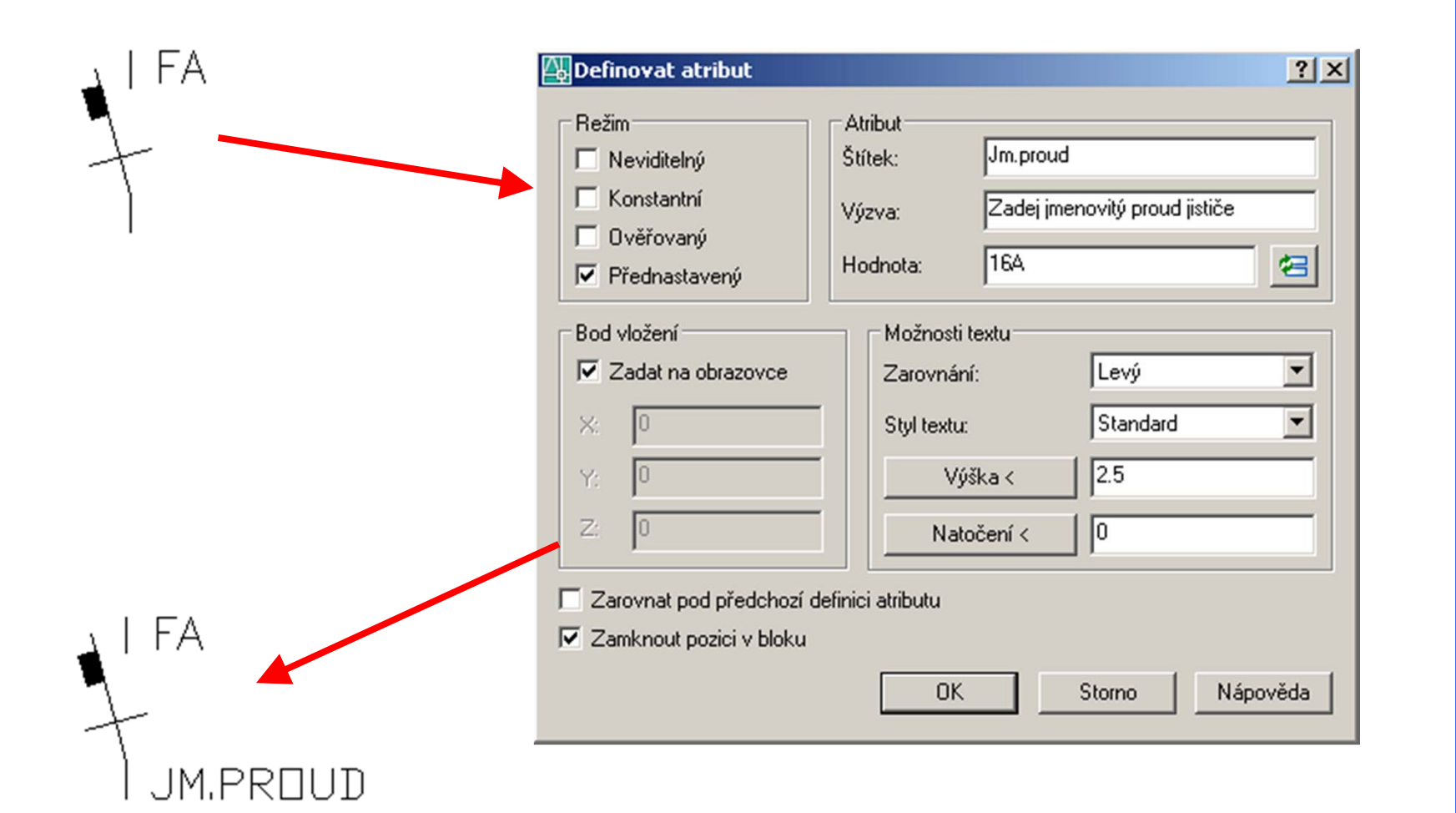

#### **Bloky s atributy**

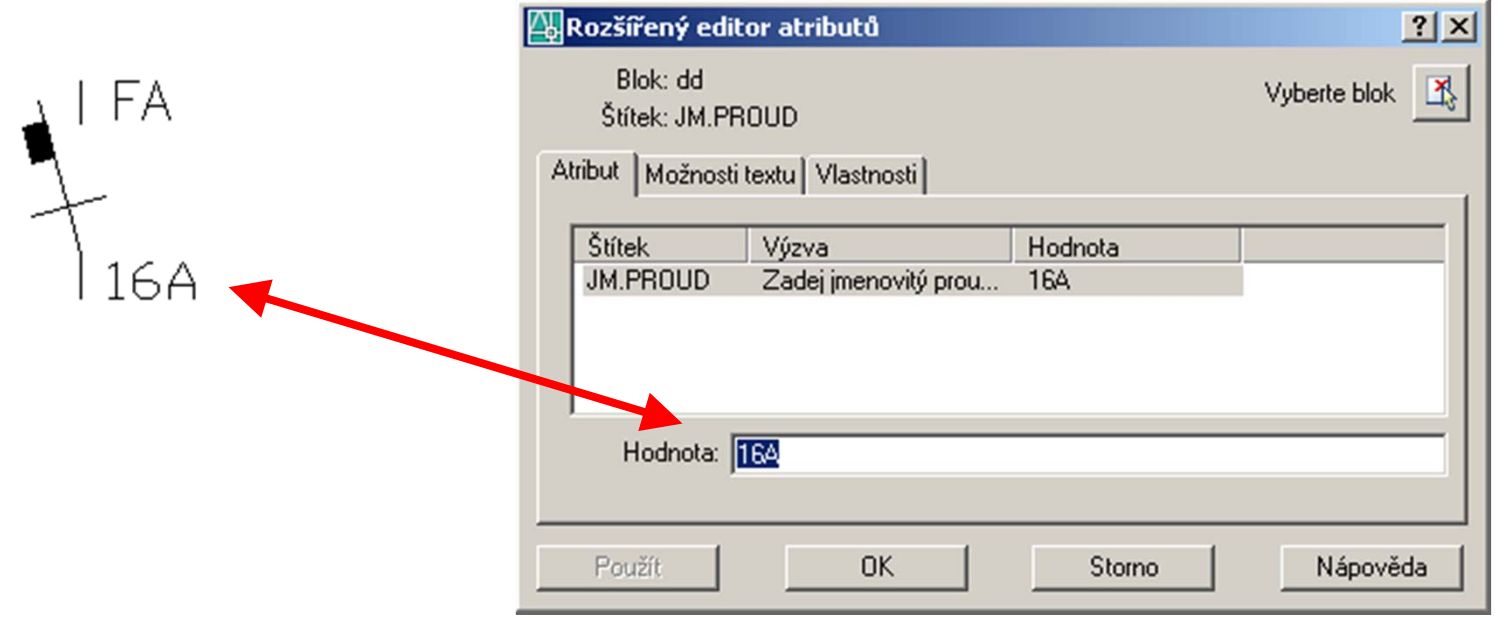

#### Dynamické bloky

- klasické bloky s p řidanými možnostmi modifikace tvaru nebo obsahu vlastního bloku (p řidáním *parametrů* <sup>a</sup>*akcí*)
- – s geometrií v referenci dynamického bloku se pracuje prost řednictvím uživatelských uzl ů nebo vlastností
- vytvá ří se pomocí editoru blok ů
- výhody:
	- menší knihovna bloků
	- zjednodušená modifikace bloku
	- odpadají dodate čné úpravy blok ů
- nevýhody:
	- anonymní blok ve starších verzích AutoCADu

#### Externí reference

- k aktuálnímu výkresu lze p řipojit (není to samé jako vložit) libovolný výkres jako externí referenci (xref)
- – výhody:
	- zm ěny v xrefu se okamžit ě projeví v aktuálním výkresu (zobrazení pouze aktuálních verzí výkres ů )
	- p řipojením xrefu se nezv ětšuje velikost výkresu (nestávají se sou částí databáze výkresu)
	- odd ělení hladin a dalších pojmenovaných prvk ů výkresu od xrefu (u hladin xrefu je uveden název p říslušného souboru)
- použití:
	- koordinace s ostatními profesemi (nap ř. podkládání stavebních p ůdorys ů pro zákres elektroinstalace)

#### Externí reference

- xref se nedá rozložit je nutné jej nejprve p řevést na blok (*Vázat Xref*)
- – pokud je soubor s xrefem p řejmenován nebo p řesunut, je nutné cestu k novému souboru op ět nastavit a uložit
- vložení Xref: *Vložit / Externí referenci* …
	- podložení nebudou se na čítat soubory do xrefu vno řené
	- p řipojení vno řené soubory do xrefu se budou na čítat
- je možné nastavit bod vložení, měřítko nebo oto čení p řipojovaného xrefu

#### Vložení xrefu

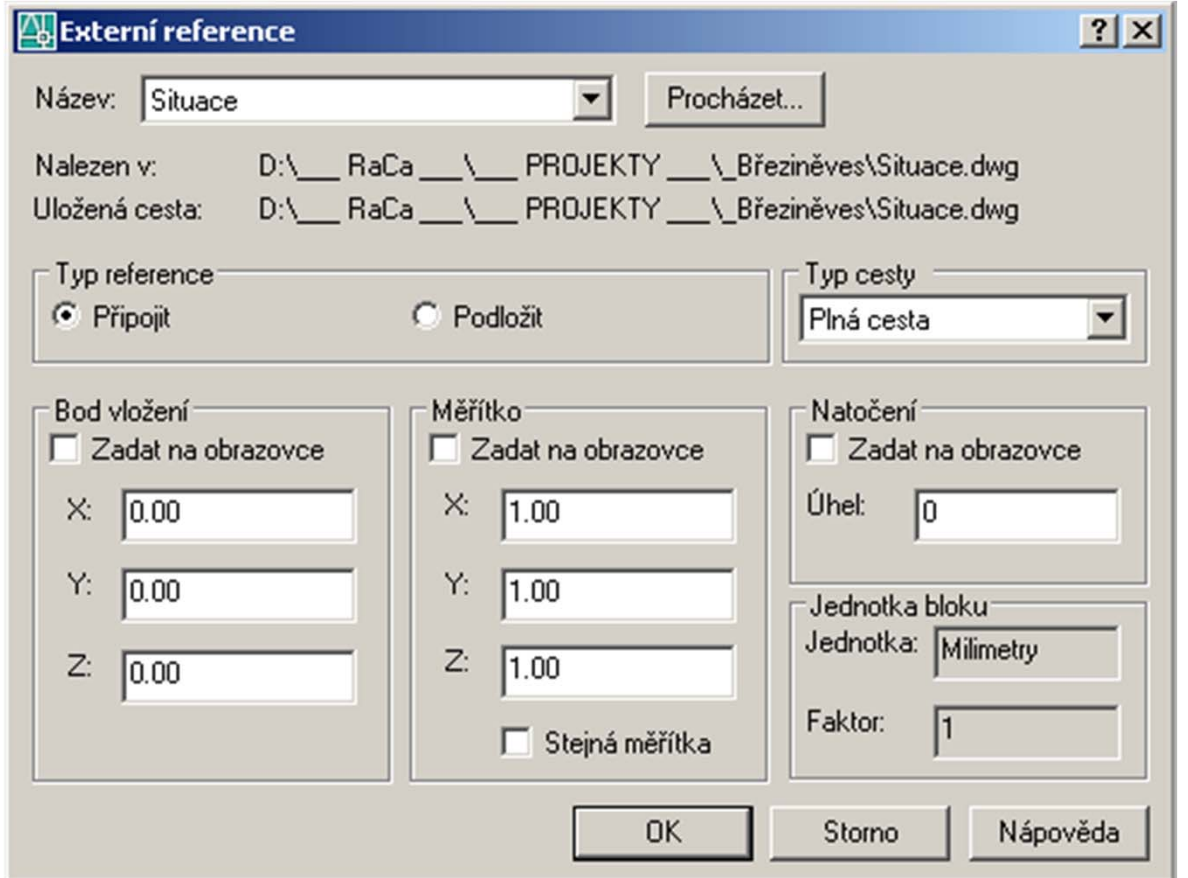

#### Správa xrefů

- správce xrefů: *Vložit / Správce Xrefů…*
- výhodné je používat relativní cestu Xref
	- absolutní cesta: *C:/Projekty/Domeček/Xref/1NP.dwg*
	- relativní cesta (pokud mám výkresy uloženy v adresáři C:/Projekty/Domeček): *Xref/1NP.dwg*
- pokud je potřeba připojit nový (aktualizovaný) xref místo starého, je výhodné pouze změnit cestu k novému souboru a využít stávajícího připojení (zachování nastavení hladin)
- po dokončení projektu se při archivaci vyplatí svázat xrefy s aktuálním výkresem

#### Správce xrefů

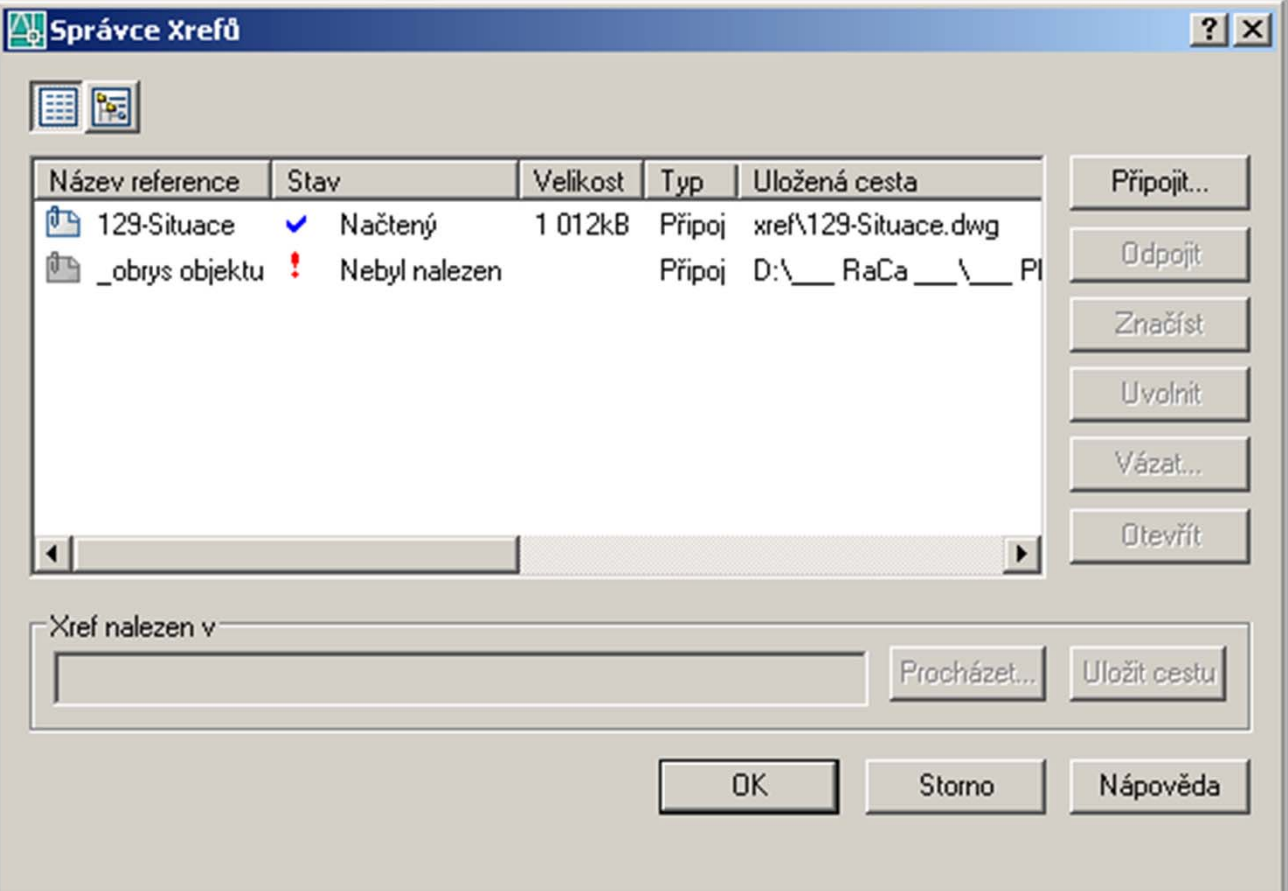